## **Grundlagen der Benutzeroberfläche**

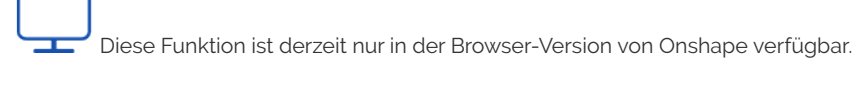

Diese Funktion ist auch unter iOS-und Android eingeschränkt verfügbar.

Visualisierung der Symbolleisten-Positionen, der Part Studio-Schnittstelle und der Standardeinstellungen.

## **Symbolleisten**

Die Symbolleisten, die sich oben auf der Seite befinden, ändern sich je nach aktuellem Workflow. Es gibt fünf Haupt-Symbolleisten:

**Die Dokument-Symbolleiste**

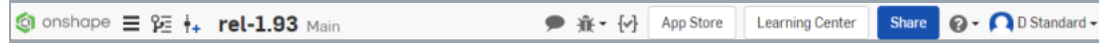

Klicken Sie auf das Fragezeichen, um auf hilfreiche Informationen zuzugreifen, wie die Online-Hilfe, Videos, Tutorials, FeatureScript-Dokumentation und Tastaturbefehle. Hier finden Sie auch Links zum Onshape-Forum, zu Informationen über neue Funktionen und zum Feedback-System. Weitere Informationen unter [Dokument-Symbolleiste und Dokument-Menü.](https://cad.onshape.com/help/de_DE/Content/document_menu.htm)

[Es gibt eine zusätzliche Dokument-Palette, die sich vertikal an der linken Seite des Arbeitsbereichs befindet. Siehe Dokument-](https://cad.onshape.com/help/de_DE/Content/%E2%80%9Cdocument_panel.htm%E2%80%9C)Palette.

## **Die Feature-Symbolleiste**

Wählen Sie "Skizze" aus, um die Skizzen-Symbolleiste zu öffnen.

**Skizzen-Symbolleiste**: Diese Symbolleiste wird durch Auswählen von "Skizze" in der Feature-Symbolleiste geöffnet.

$$
\mid \,\,\boldsymbol{\gamma}_{\mathcal{B}}\,\mid\, \boldsymbol{\gamma}_{\mathcal{B}}\,\mid\, \boldsymbol{\gamma}_{\math
$$

**Baugruppen-Symbolleiste**

```
Search tools... alt C
```
**Zeichnungen-Symbolleiste**

```
↑ ↑ | 0 | 図 B & { } 图 G $ $ H | < · ti ¤ | 图 B √ ^ | A ♪ 图 图 题 图 | \ ミ Q ⊙ ⊕ ケ | / / · |
                                                                                                                                                                                                                                                                                                                                                                                                                                                                \begin{array}{|c|c|c|c|c|}\hline \mathbf{F} & \mathbf{F} & \mathbf{F} & \mathbf{F} \\ \hline \mathbf{F} & \mathbf{F} & \mathbf{F} & \mathbf{F} & \mathbf{F} \\ \hline \mathbf{F} & \mathbf{F} & \mathbf{F} & \mathbf{F} & \mathbf{F} & \mathbf{F} \\ \hline \mathbf{F} & \mathbf{F} & \mathbf{F} & \mathbf{F} & \mathbf{F} & \mathbf{F} \\ \hline \mathbf{F} & \mathbf{F} & \mathbf{F} & \mathbf{F} & \mathbf{F} & \mathbf{F} &
```
## **Benutzeroberfläche von Part Studios Benutzeroberfläche von Part Studios**

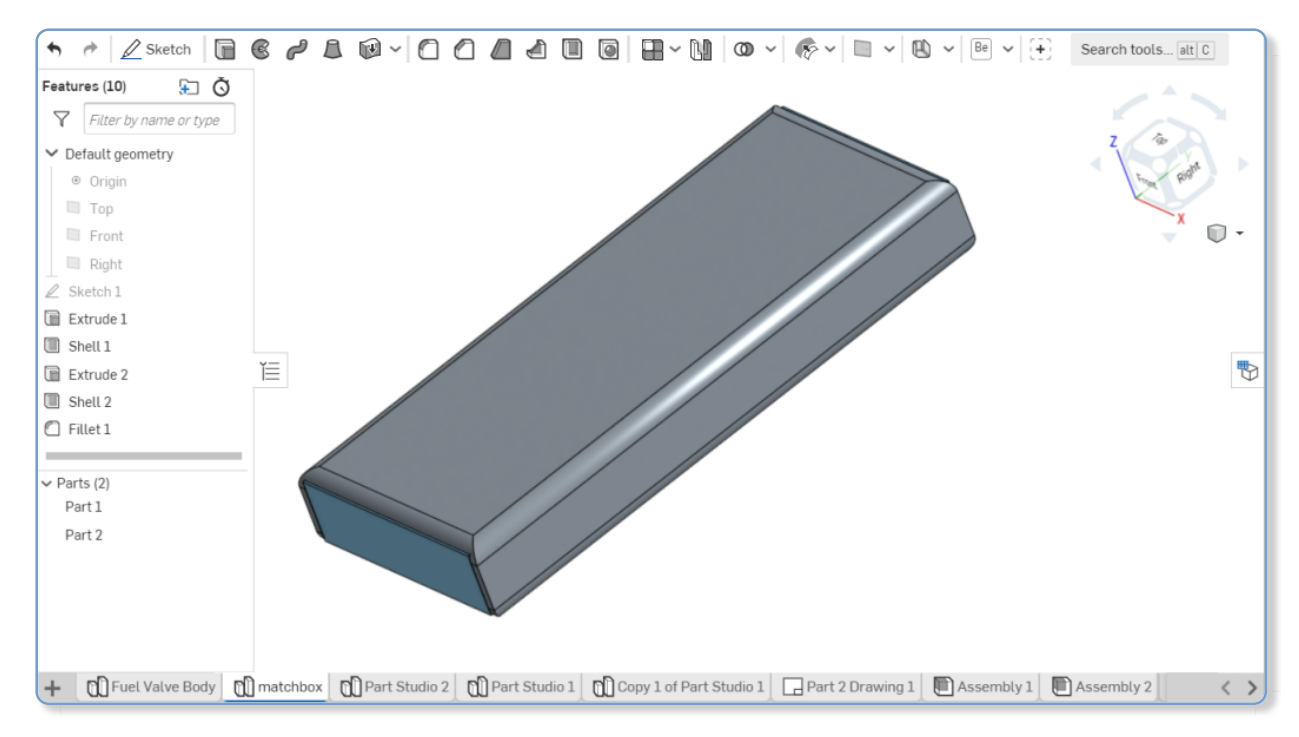

**Standardgeometrie**: umfasst den Ursprung, die obere Ebene, die vordere Ebene und die rechte Ebene. Bewegen Sie den Mauszeiger über ein Element in der Feature-Liste und verwenden Sie dann das  $\bullet$ -Symbol, um zwischen Ein- und Ausblenden zu wechseln. Zum Anpassen von Ebenen können Sie hiermit Ziehpunkte aktivieren und Elemente dann auf die gewünschte Größe ziehen:

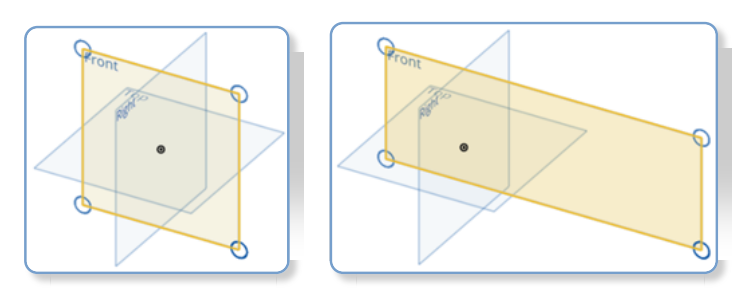

- **Grafikbereich**: zeigt das aktive Part Studio, die aktive Baugruppe oder eine andere Registerkarte an.
- **Feature-Liste und Rollback-Leiste**: Bei Part Studios gibt es eine parametrische Historie aller Arbeiten mit einer Rollback-Leiste, um die Bearbeitung zu einem bestimmten Zeitpunkt in der Historie anzuzeigen. Bei Baugruppen enthält die Feature-Liste die Baugruppen-Baumstruktur, Verknüpfungen, Gruppen und Verknüpfungsverbindungen. Weitere Informationen finden Sie unter [Feature- und Stücklisten](https://cad.onshape.com/help/de_DE/Content/feature_list.htm), [Part Studios](https://cad.onshape.com/help/de_DE/Content/sketch.htm) und [Baugruppen](https://cad.onshape.com/help/de_DE/Content/assembly.htm).
- **Auswahl**: wechselt zwischen Auswählen beim ersten Klick und Abwählen beim zweiten Klick, mit Mehrfachauswahl ohne Funktionstasten. Weitere Informationen finden Sie unter [Auswahl.](https://cad.onshape.com/help/de_DE/Content/selection.htm)
- **Dialogfenster Dialogfenster**: dienen zum Erstellen und Bearbeiten von Features. Bei einem vollkommen blauem Feld muss die Auswahl im Grafikbereich erfolgen (durch Klicken auf eine Skizze, Region, ein Bauteil usw.) Ein blau umrandetes Feld erfordert eine Tastatureingabe. Weitere Informationen finden Sie unter [Dialogfenster.](https://cad.onshape.com/help/de_DE/Content/dialogs.htm)
- **Rückgängig und Wiederholen**: zum Zurücknehmen der letzten erfolgreichen Aktion, Wiederholen der zuletzt rückgängig gemachten Aktion – verfügbar pro Benutzer, Registerkarte und Sitzung
- **Kontextmenüs Kontextmenüs**: verfügbar für alle Features und Registerkarten (klicken Sie mit der rechten Maustaste auf das Feature oder die Registerkarte). Weitere Informationen finden Sie unter [Kontextmenüs](https://cad.onshape.com/help/de_DE/Content/contextmenus.htm).
- **Fehleranzeigen**: farbige Kennzeichnung von Feedback, Benachrichtigungen, Zwangsbedingungs-Symbole. Weitere Informationen finden Sie unter [Fehleranzeigen.](https://cad.onshape.com/help/de_DE/Content/errorindicators.htm)

Last Updated: January 10, 2023